# **Schritt für Schritt Anleitung**

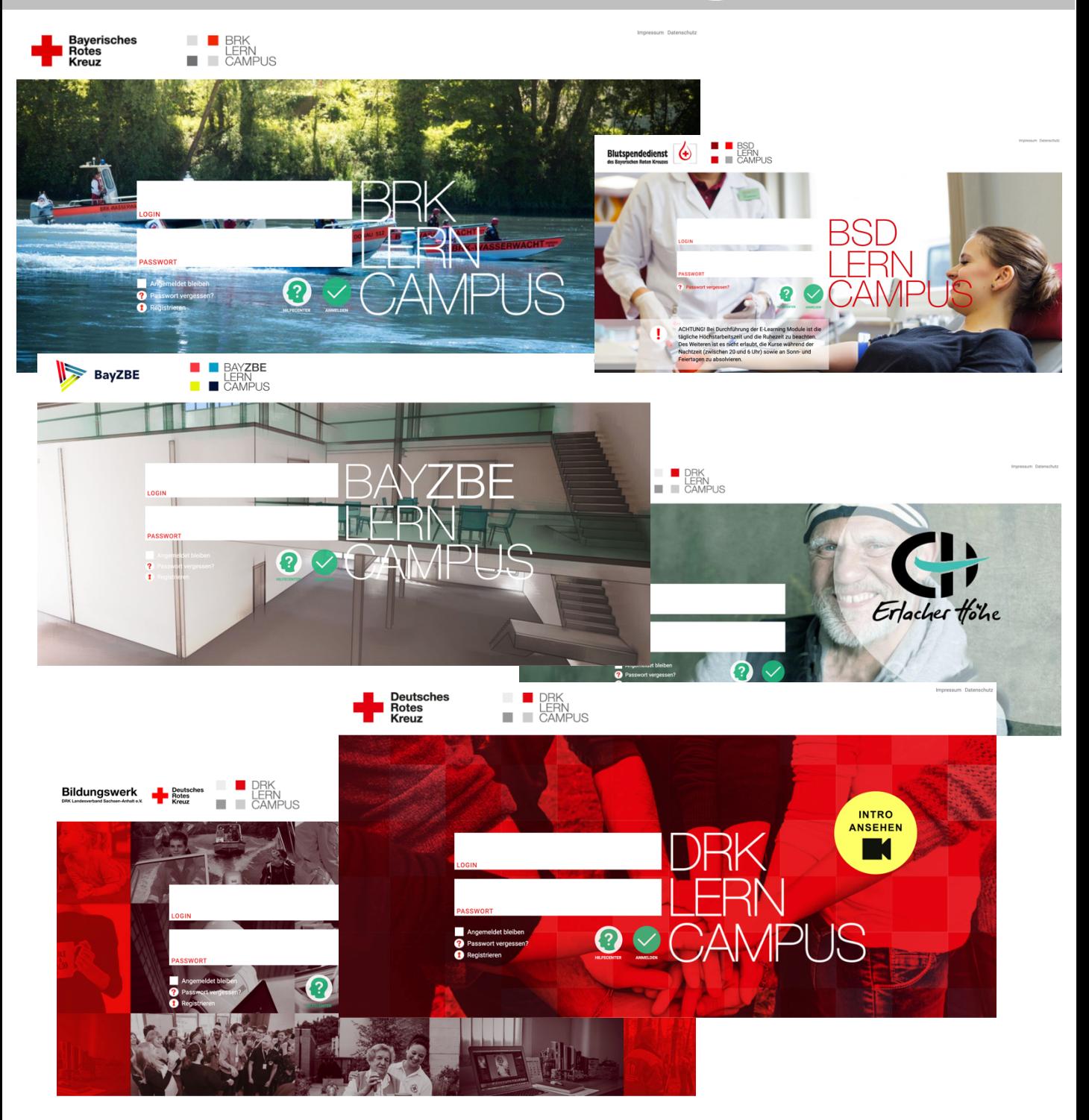

### **Schritt 1: Formular ausfüllen**

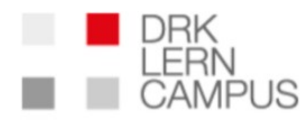

Für diese Website registrieren

Benutzername

E-Mail-Adresse

Ich nutze bislang das DRK-Moodle-System und möchte weiter auf meine früheren Online-Kurse zugreifen können.

A Hinweis: In diesem Fall muss die Mailadresse, die Sie in diesem Formular eingeben, mit der Mailadresse aus dem Moodle-System identisch sein.

Vorname

Nachname

WICHTIG: Der Benutzername kann nach Registrierung nicht mehr geändert werden

Bitte gültige Mailadresse verwenden. Hier wird die Registrierungsbestätigung hin geschickt.

Wenn Sie bisher Lernangebote auf drk.moodle-kurse.de genutzt haben und diese weiterhin nutzen möchten: Bitte Haken setzen und Hinweis beachten.

Der Zugang auf Ihre bisherigen Kurse ist nach abgeschlossener Registrierung nur noch über www.drk-lerncampus.de möglich.

Bitte korrekte Namen verwenden und ausschreiben. Diese stehen dann genau so auf Ihren Bescheinigungen.

# **Schritt 2: Zugangscode eingeben**

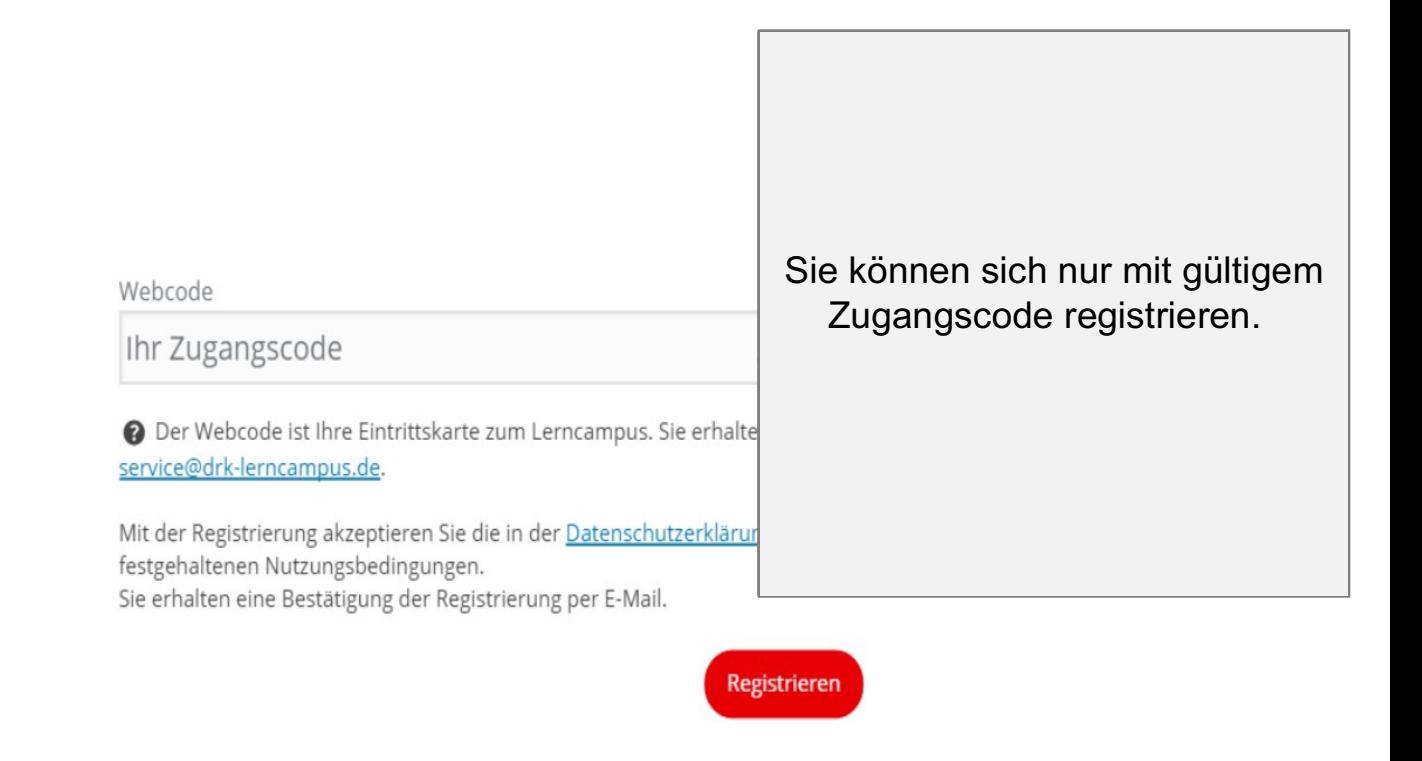

### **Wie erhalte ich einen Zugangscode (Webcode)?**

Einen Webcode erhalten Sie, u.a.:

- Wenn Sie an einer Rettungsdienstfortbildung teilnehmen von Ihrem Arbeitgeber
- Wenn Sie an einer Aus-, Fort- oder Weiterbildung teilnehmen von Ihrem Bildungsträger (z.B. der DRK-Landesschule, Bayerisches Zentrum für besondere Einsatzlagen, …) in der Regel mit der Anmeldebestätigung

'enn Sie sich unsicher sind, wer in Ihrer Organisation zuständig ist, wenden Sie sich bitte an service@drk-lerncampus.de.

### **Schritt 3: Registrieren**

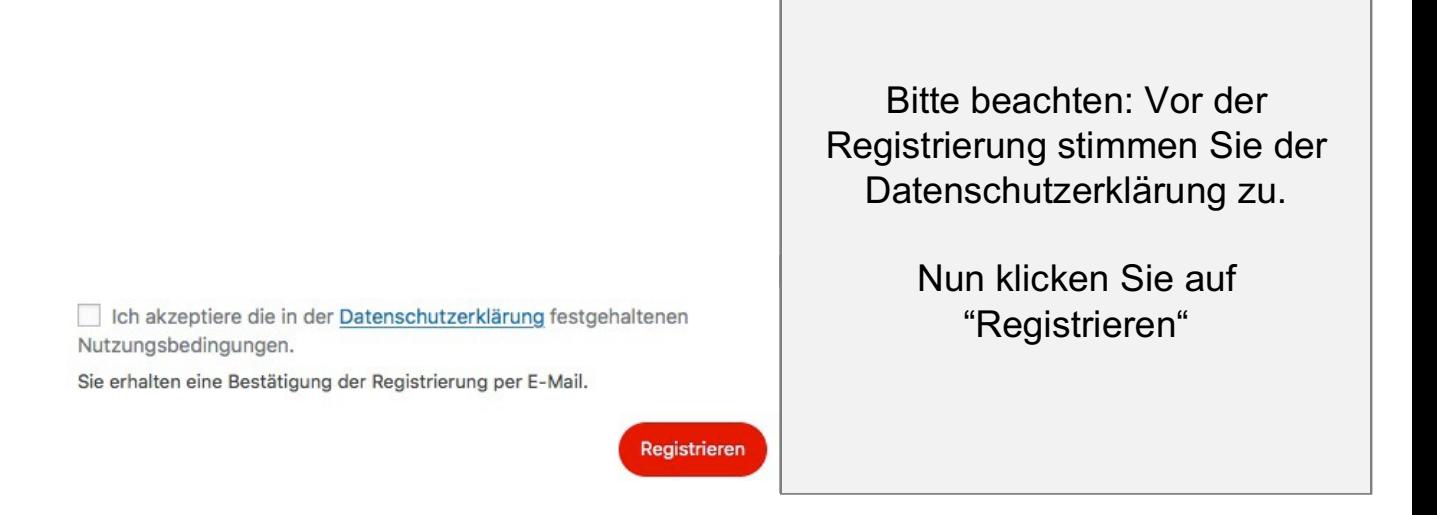

### **Haben Sie noch Fragen, bevor Sie sich registrieren?**

Gerne können Sie sich an das Team des DRK-Lerncampus wenden. Wir sind bemüht, Ihnen bald möglichst zu antworten.

Kontakt: service@drk-lerncampus.de

### **Schritt 4: Anmelden**

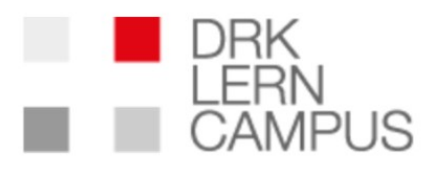

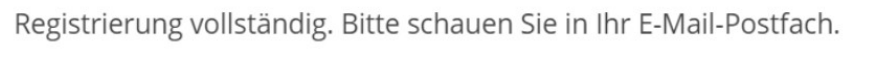

Benutzername oder E-Mail-Adresse

Passwort

Angemeldet bleiben

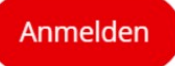

### **Wie melde ich mich nach der Registrierung an?**

Nach erfolgreicher Registrierung erhalten Sie die Meldung, dass ihre Registrierung vollständig ist. Sie erhalten eine E-Mail mit dem Link zu Ihrem Passwort

#### **Bitte beachten:**

Dieser Vorgang kann einige Minuten dauern. Prüfen Sie ggf. auch Ihren Spamordner.

## **Schritt 4: Anmelden**

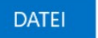

#### **NACHRICHT**

Mo 04.07.2016 01:12

DRK-Lerncampus <service@drk-lerncampus.de>

**IDRK-Lerncampus] Ihr Benutzername und Passwort** 

An service@drk-lerncampus.de

#### Benutzername: muster

Unter der folgenden Adresse können Sie ihr Passwort festlegen:

<https://www.drk-lerncampus.de/wp-login.php?action=rp&key=hVVE7b

https://www.drk-lerncampus.ge/wp-rogm.pnp

### So sieht die Mail aus, die Sie nun von uns erhalten.

Klicken Sie auf diesen Link, um zu Ihrem Passwort zu gelangen.

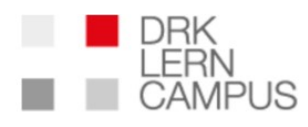

Dies ist der letzte Schritt der Registrierung bzw. der Passwortzurücksetzen Funktion. Geben Sie bitte Ihr Passwort ein und schießen Sie den Prozess dann ab, indem Sie auf den Button klicken.

Ihr gewünschtes Passwort

Tipp: Das Passwort sollte mindestens zwölf Zeichen lang sein. Für ein stärkeres Passwort verwenden Sie bitte Groß- und Kleinbuchstaben, Zahlen und Sonderzeichen wie ! " ? \$ % ^ & ).

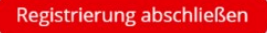

Dann werden Sie zu dieser Ansicht weiter geleitet.

#### Was nun?

- Bitte vergeben Sie Ihr Passwort und klicken danach auf "Registrierung abschließen"
- Geschafft! Jetzt sind Sie angemeldet und eingeloggt.

### **Schritt 4: Anmelden**

#### **Hinweise zum Passwort:**

- Wenn Sie ein neues Passwort erstellen beachten Sie bitte die Tippszu sicheren Passwörtern.
- Sie können Ihr Passwort jederzeit in Ihrem Profil verändern
- Sollten Sie Ihr Passwort vergessen haben nutzen Sie bitte die Funktion "Passwort vergessen". Nach Eingabe Ihres Nutzernamens oder Ihrer Mailadresse erhalten Sie einen Link zum Zurücksetzen Ihres Passworts per Mail. **Tipp:** Bitte merken Sie sich unbedingt Ihren Nutzernamen und mit welcher Mailadresse Sie auf dem DRK-Lerncampus registriert sind.